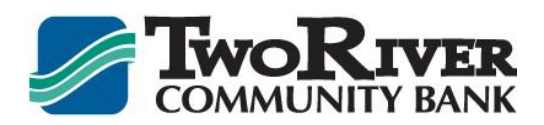

# **Soft Token Instructions**

### **Table of Contents**

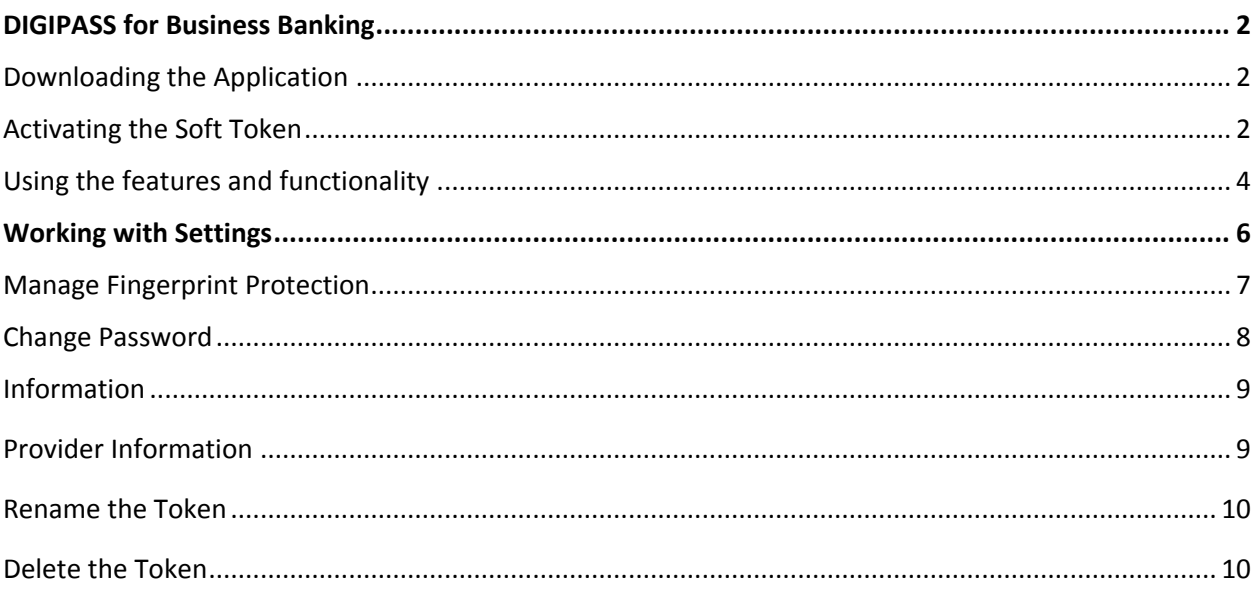

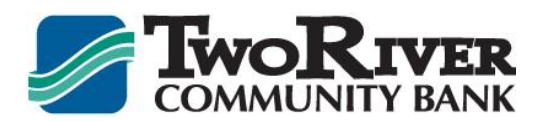

# **DIGIPASS for Business Banking**

Complete the following sections in this document to successfully download the soft token application on your mobile device, activate the soft token, and use the soft token features and functions:

- 1. [Downloading the Application](#page-1-0)
- 2. [Activating the Soft Token](#page-1-1)
- 3. [Using the Features and Functionality](#page-3-0)
- 4. [Working with Settings](#page-5-0)

## <span id="page-1-0"></span>**Downloading the Application**

#### **Android**

- 1. Go to the **Play Store**.
- 2. Search **DIGIPASS for Business Banking** in Google Play.
- 3. Click **Install**.

#### **Apple iPhone**

- 1. Go to **App Store**.
- 2. Search **DIGIPASS for Business Banking**.
- 3. Click **Install**.

**Important:** For a successful soft token activation, download DIGIPASS for Business Banking application on a separate mobile device than the device on which you have already signed in to Business Online. Business Online requires you to download the application on a separate mobile device so that you can scan the image that displays in Business Online and complete the sign in and transaction process.

# <span id="page-1-1"></span>**Activating the Soft Token**

After you download the application on your device, you need to activate the soft token. Complete the following steps to activate the soft token on your mobile device.

**Important:** For a successful soft token activation, download DIGIPASS for Business Banking application on a separate mobile device than the device on which you have already signed in to Business Online. Business Online requires you to download the application on a separate mobile device so that you can scan the image that displays in Business Online and complete the sign in and transaction process.

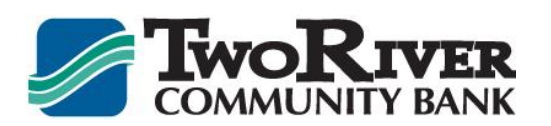

1. Click Begin activation

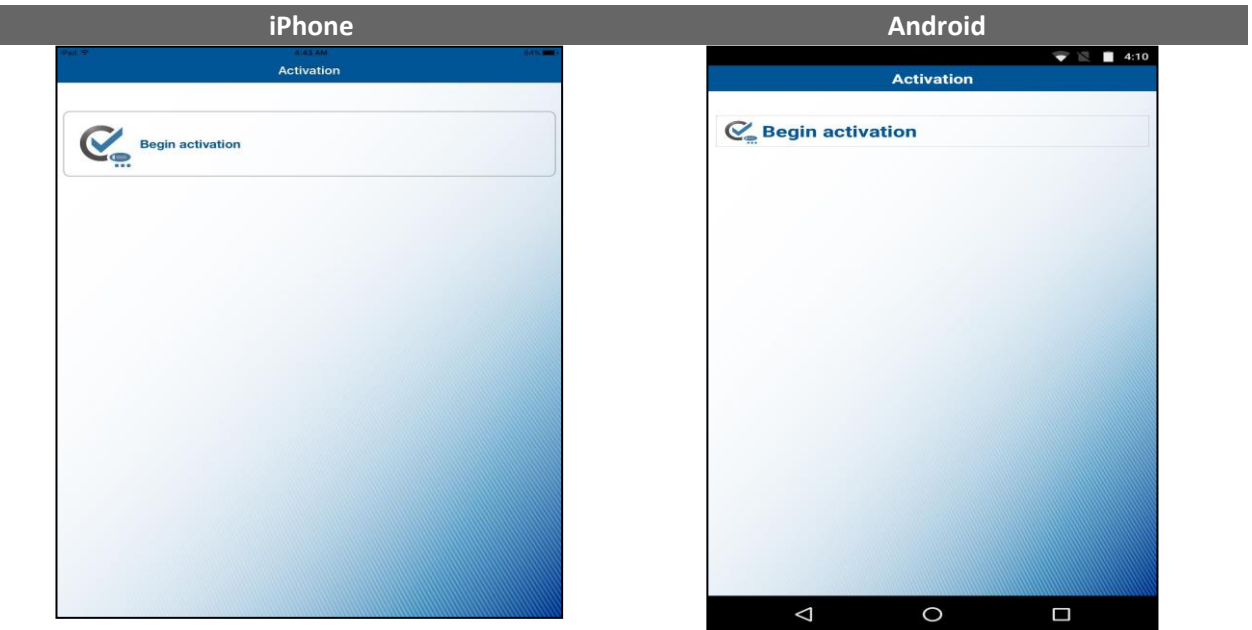

2. Click **Scan image** to scan the first image that displays on your Business Online application. A device code appears on your device.

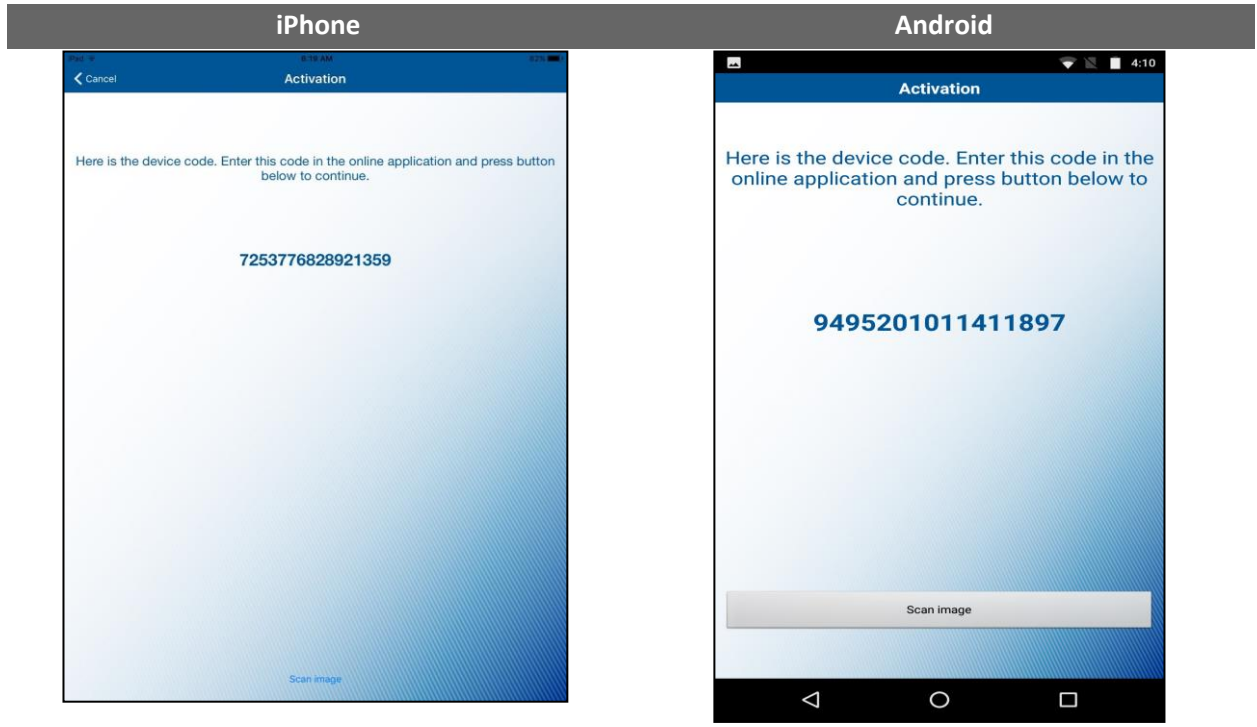

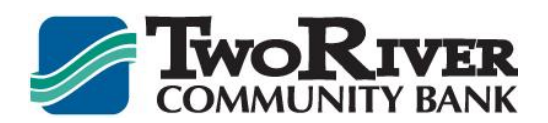

- 3. Enter the **device code** on your Business Online application.
- 4. Click **Scan image** to scan the second image that displays on your Business Online application. The Complete activation screen appears.

**Note:** If your device has a fingerprint protection feature, a dialog box to activate your biometric protection appears after you scan the second image. Click **Yes** if you want to activate fingerprint protection for the application, otherwise, click **No**.

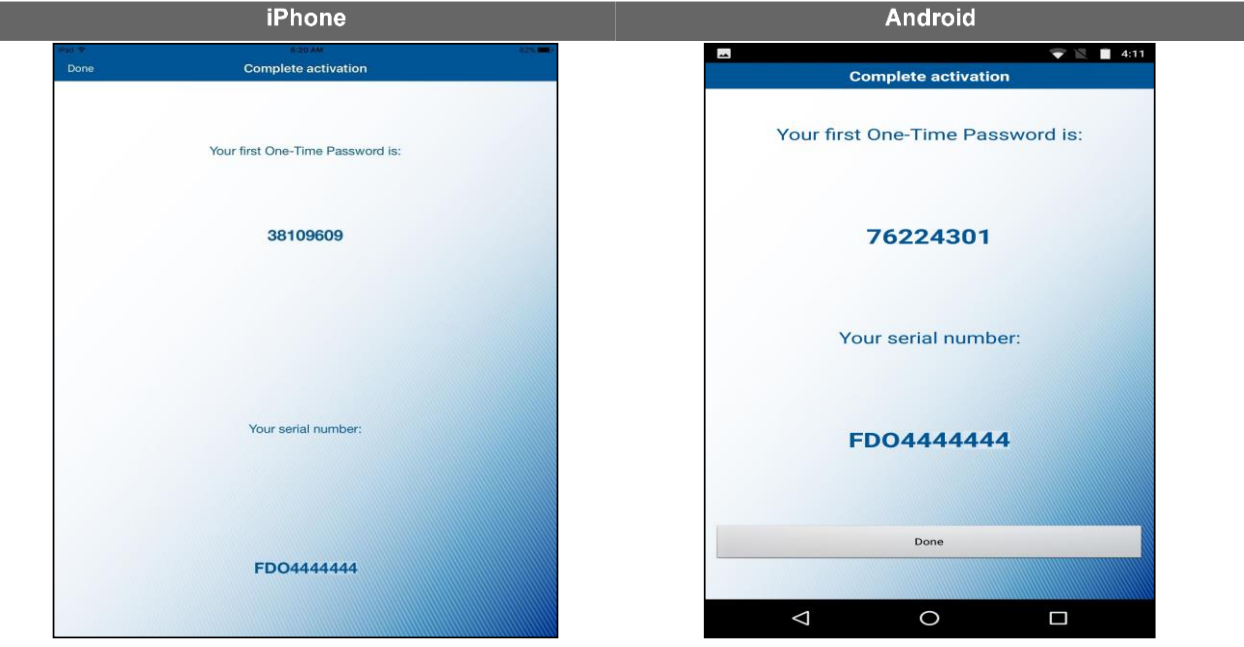

- 5. Enter the first **One-Time Password** in the Business Online application. The Complete activation screen displays the soft token serial number assigned to you.
- 6. Click **Done**.

### <span id="page-3-0"></span>**Using the Features and Functionality**

The application offers you the following features and functions:

[One-Time Password](#page-4-0) [Digital Signature](#page-4-1)

[Add Another Token](#page-4-2)

[Remove a Token](#page-5-1)

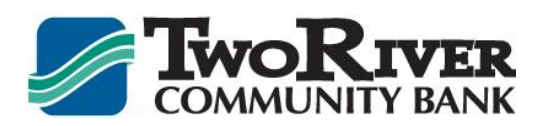

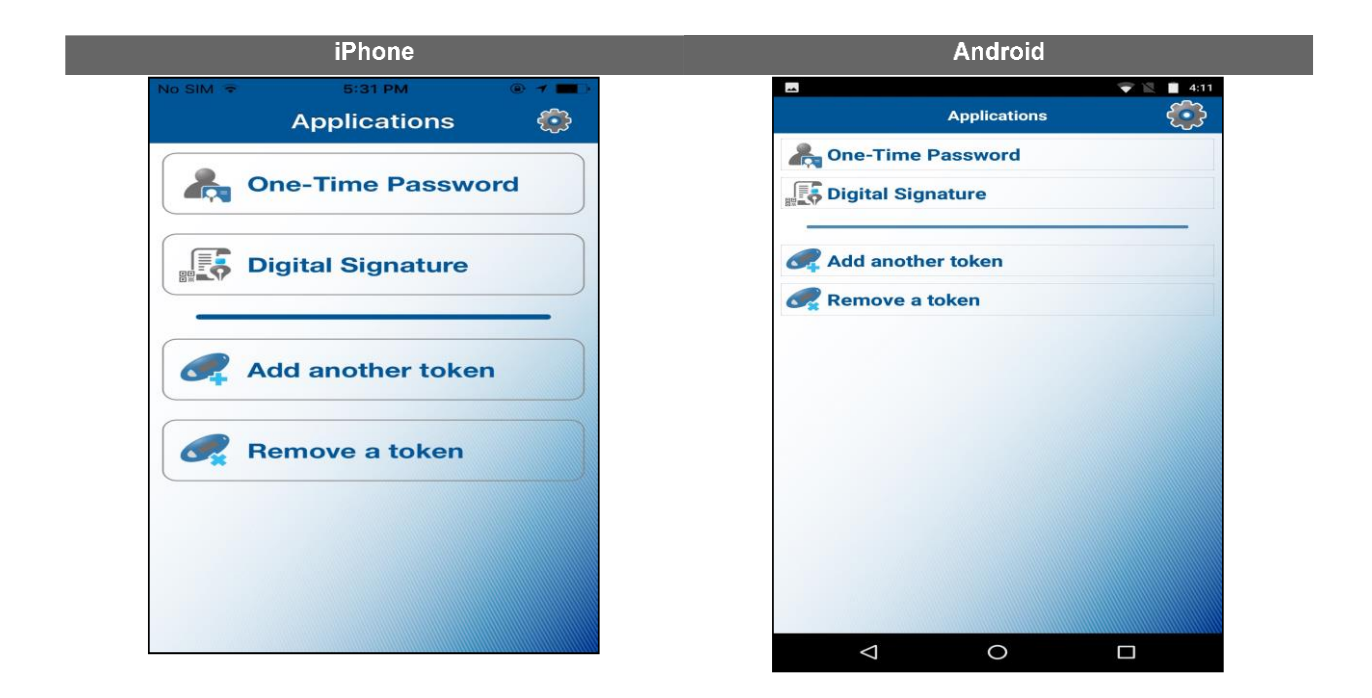

## <span id="page-4-0"></span>**One-Time Password**

Use the **One-Time Password** feature for logging and performing transactions on the Business Online application.

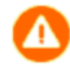

**Note:** If the Change password or Manage fingerprint protection feature is enabled in the [Settings](#page-5-0) menu of your application, you need to provide the local password or fingerprint before the device generates a one-time password.

# <span id="page-4-1"></span>**Digital Signature**

Use the **Digital Signature** feature to scan the image that displays on your Business Online application to generate a password at the time you perform a transaction.

# <span id="page-4-2"></span>**Add Another Token**

If you are associated with different companies, use the **Add another token** feature to add another soft token on your device.

Follow steps 2 through 6 of [Activating the Soft Tokens](#page-1-1) section to add multiple soft tokens.

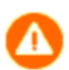

**Note:** If a soft token serial number already exists, the device prompts for confirmation of whether you want to overwrite the existing soft token.

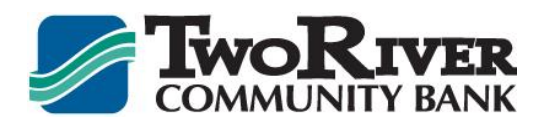

## <span id="page-5-1"></span>**Remove a Token**

Use the **Remove a token** feature to remove a token from the application. Complete the following steps to remove a token.

1. Scan the image that displays on your Business Online application to remove the soft token. A confirmation message to remove the token appears.

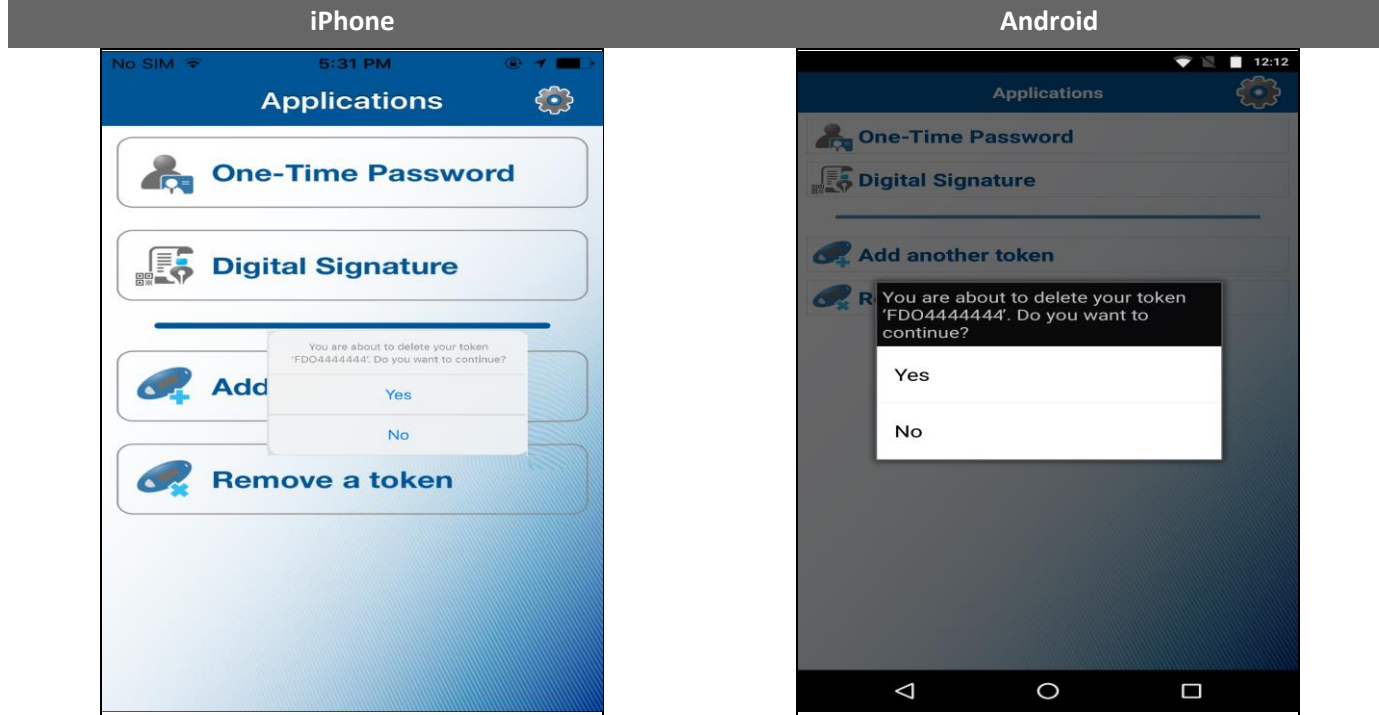

2. Click **Yes**.

### <span id="page-5-0"></span>**Working with Settings**

The **Settings** button displays on the top bar of the application. The following options are available:

[Manage Fingerprint Protection](#page-6-0) [Change Password](#page-7-0) [Information](#page-8-0) [Provider Information](#page-8-1) [Rename the Token](#page-9-0) [Delete the Token](#page-9-1)

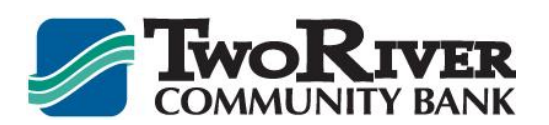

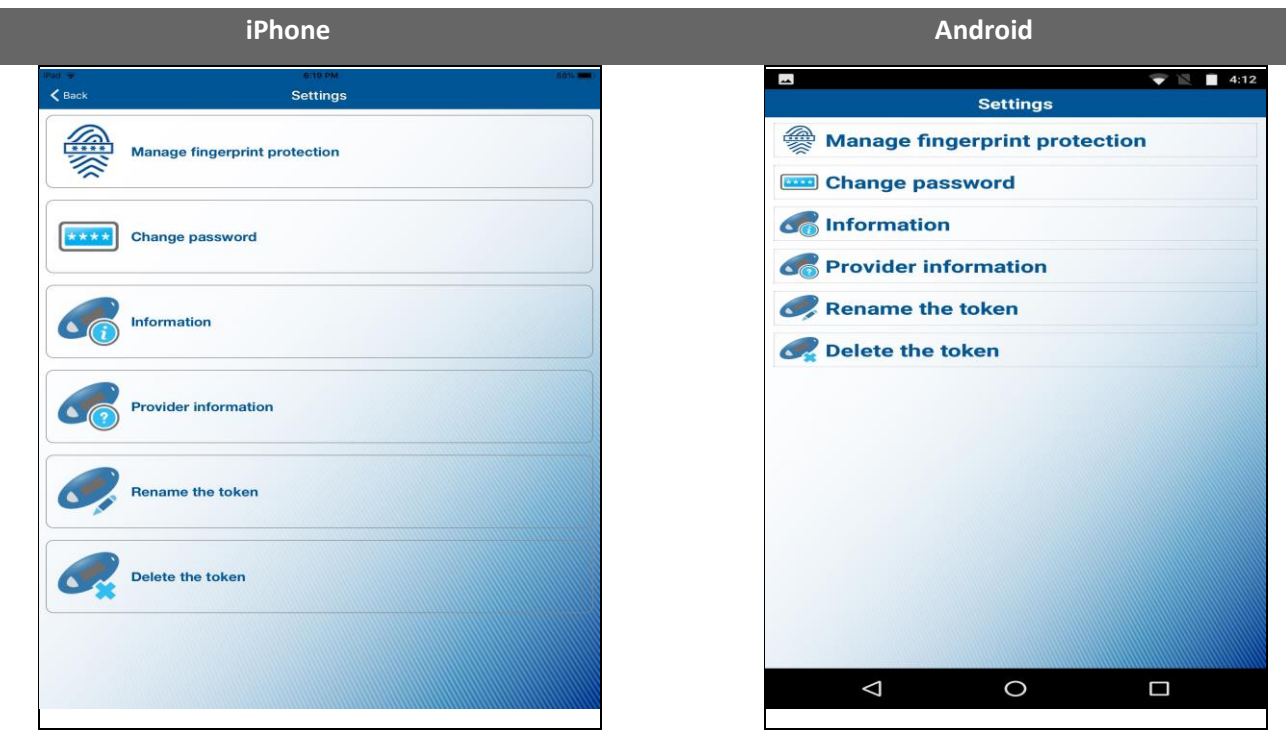

# <span id="page-6-0"></span>**Manage Fingerprint Protection**

The Manage fingerprint protection option allows you to enable or disable biometric protection for the application. The option provides you with an extra level of security at the time of activation of the soft token, logon, or performing transactions.

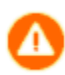

**Note:** This option only displays on a device that supports the biometric protection feature and the feature is enabled. You need to provide the local password to activate the **Manage fingerprint protection** option.

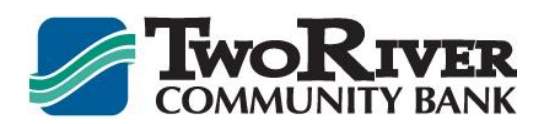

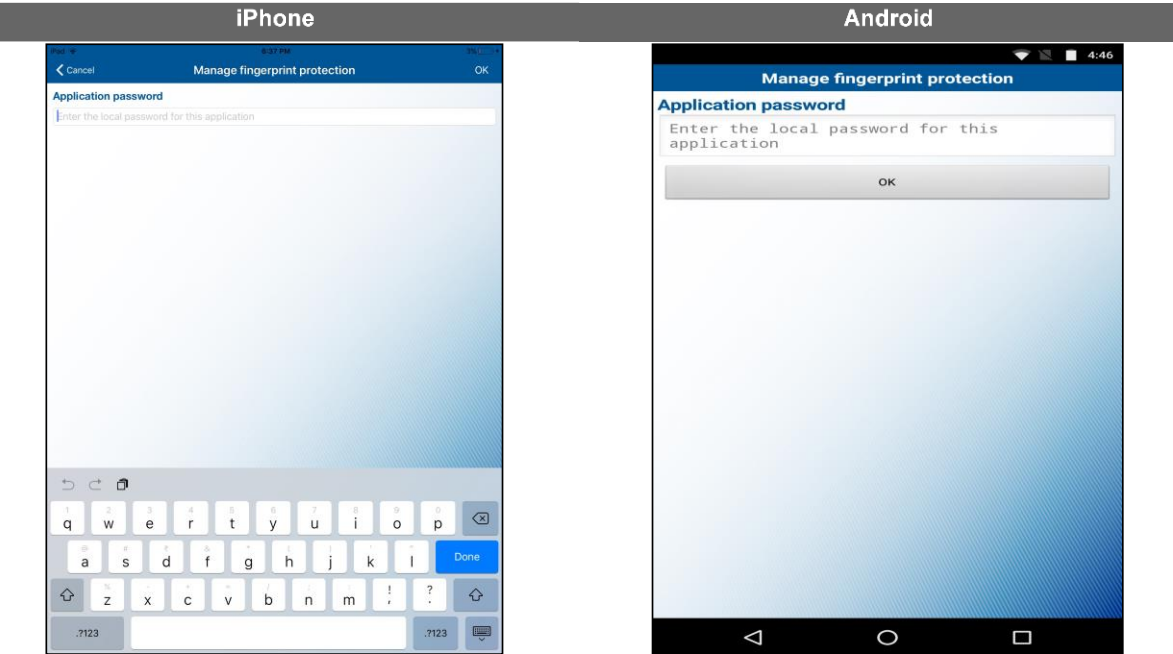

# <span id="page-7-0"></span>**Change Password**

The **Change password** option allows you to add or change the local password.

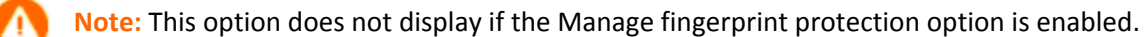

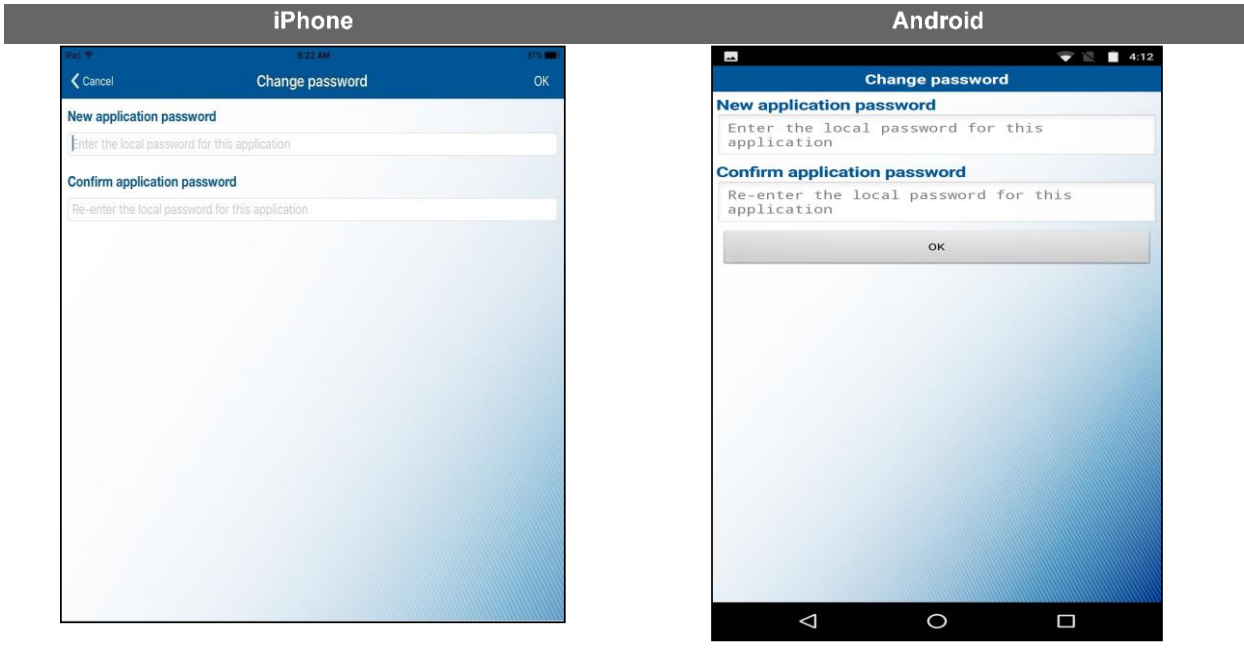

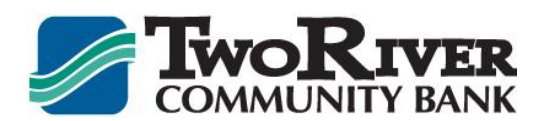

# <span id="page-8-0"></span>**Information**

The **Information** option displays the soft token serial numbers and other application details.

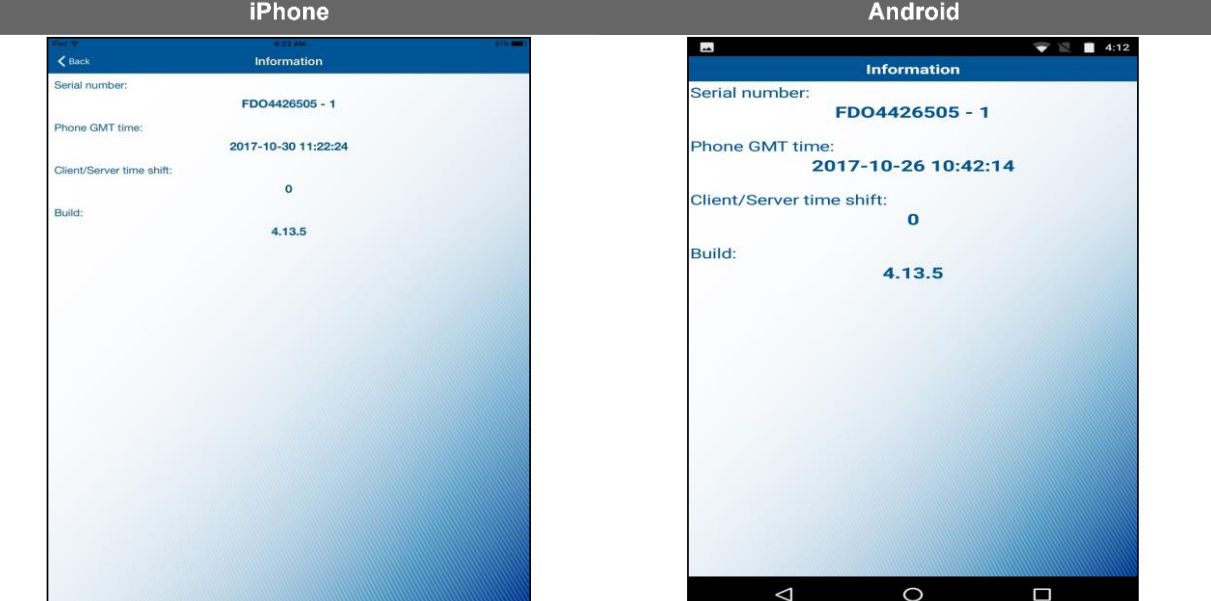

# <span id="page-8-1"></span>**Provider Information**

The **Provider information** option displays copyright information of the provider.

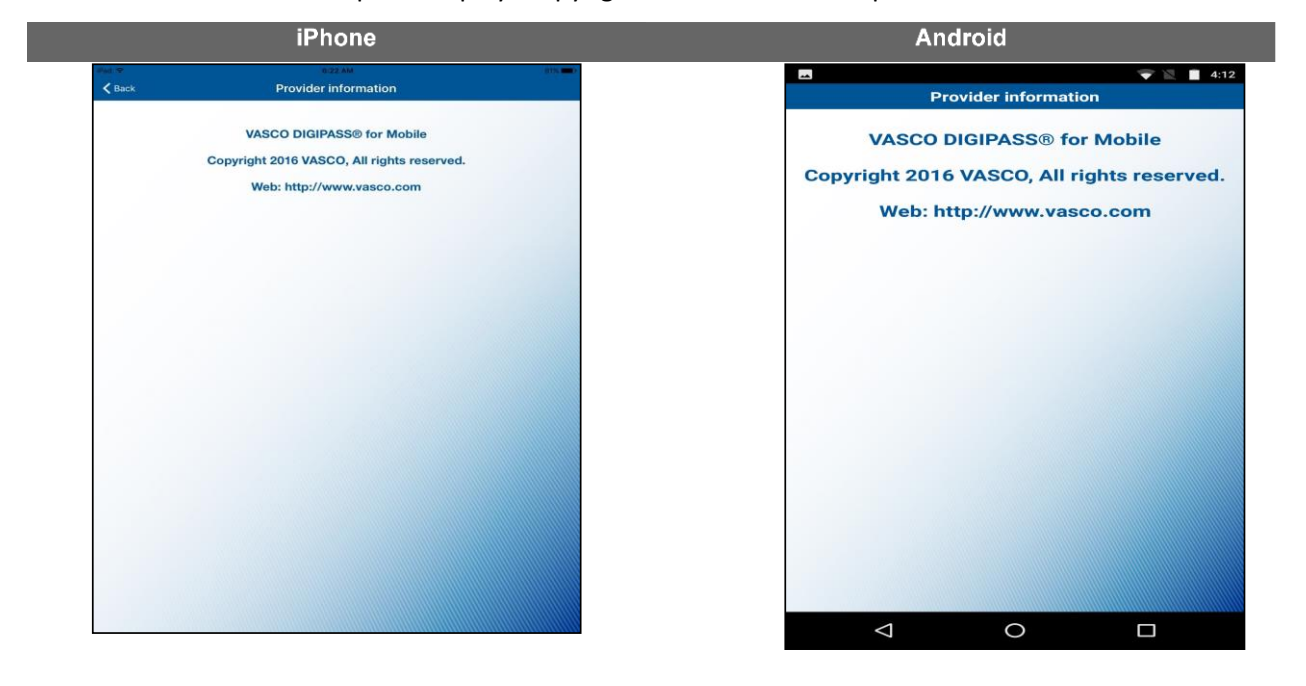

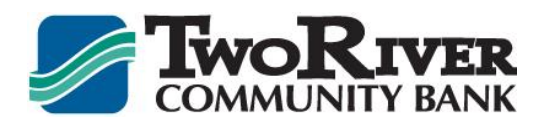

## <span id="page-9-0"></span>**Rename the Token**

The **Rename the token** option allows you to rename the available tokens.

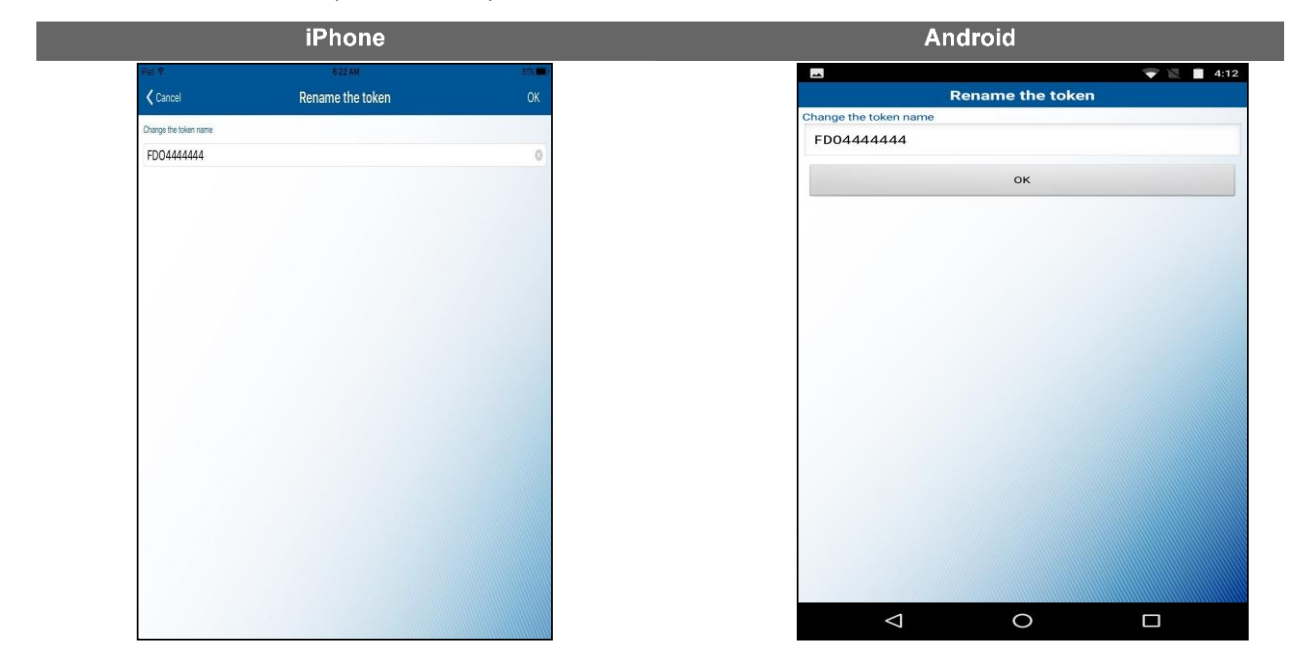

## <span id="page-9-1"></span>**Delete the Token**

The **Delete the token** option allows you to delete the soft tokens without scanning the image.

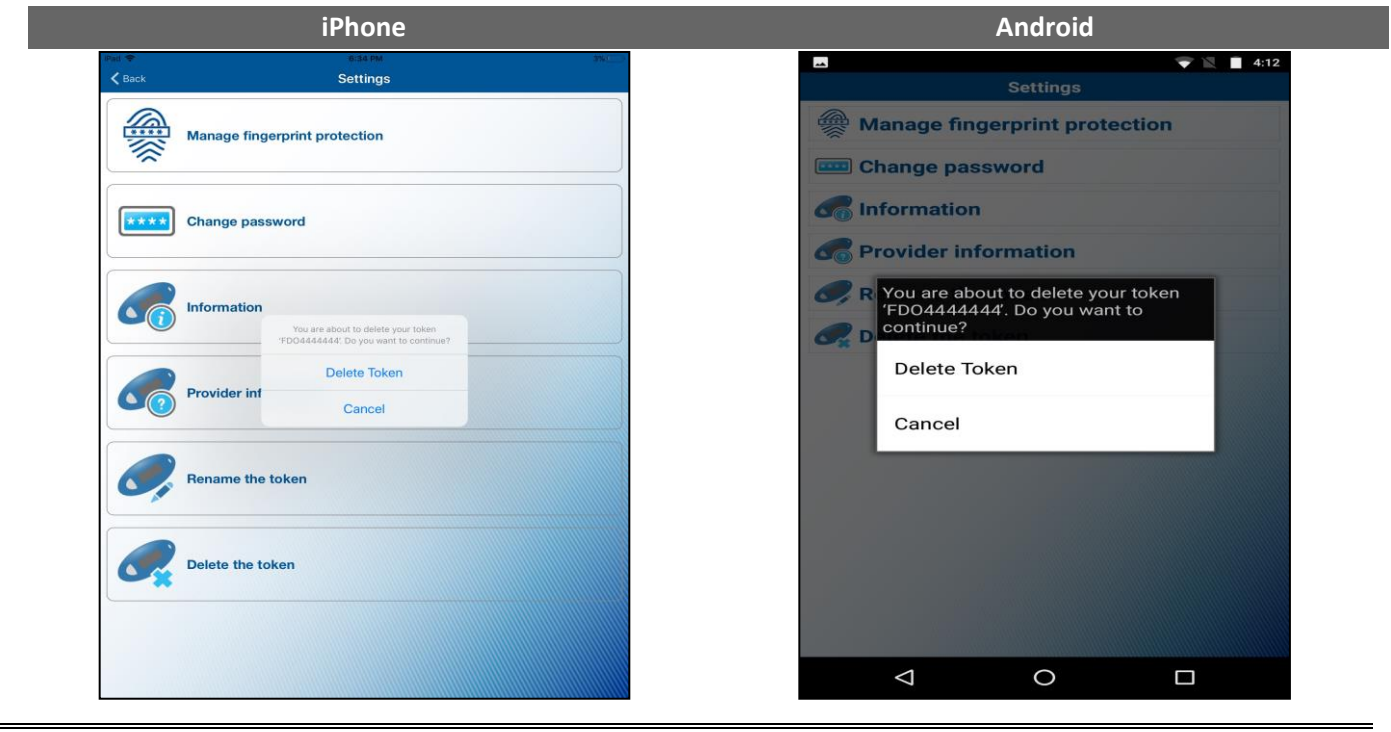